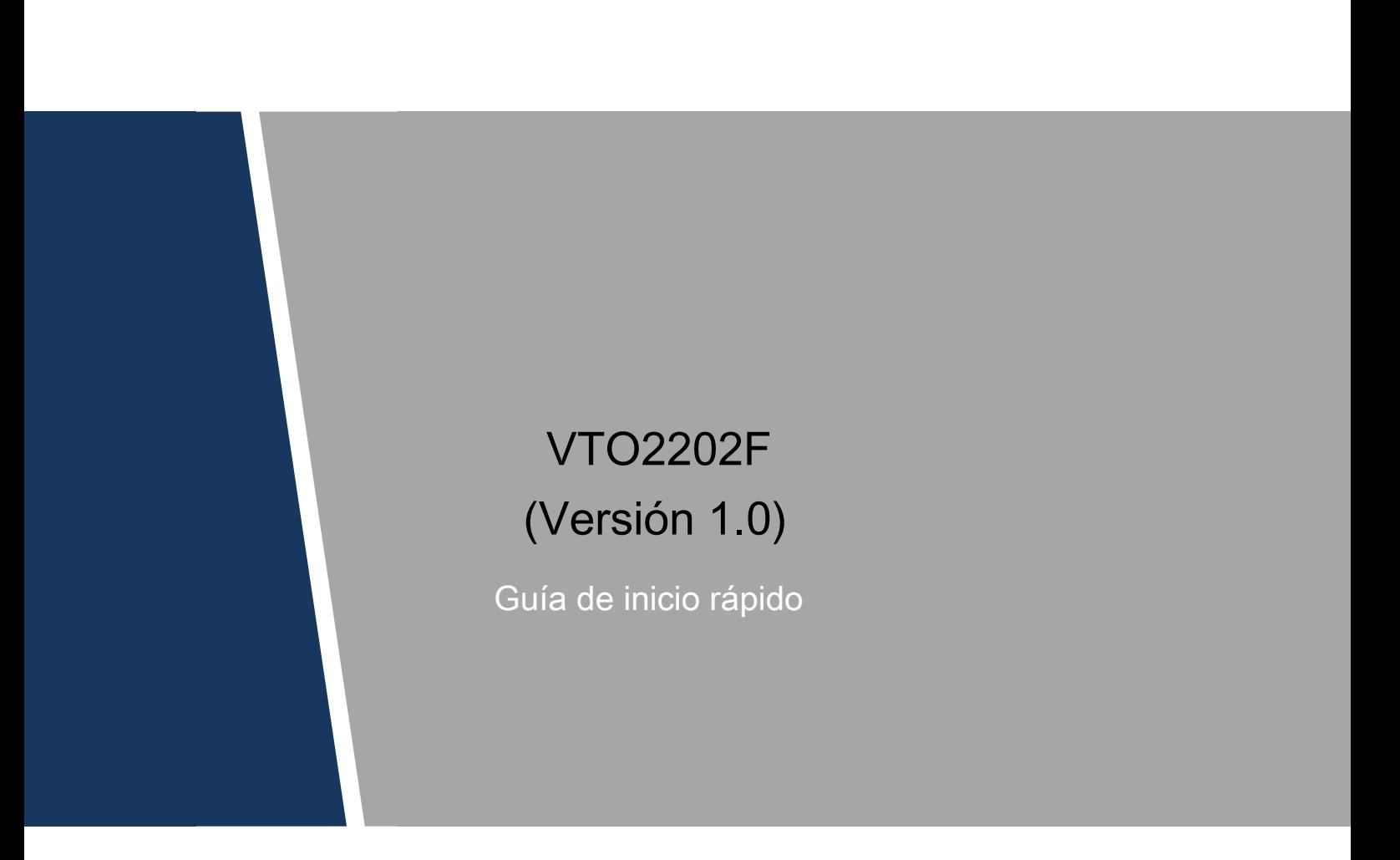

### <span id="page-1-0"></span>**Acciones obligatorias a tomar hacia la ciberseguridad**

### **1. Cambie las contraseñas y use contraseñas seguras:**

La razón número uno por la que los sistemas son "pirateados" se debe a que tienen contraseñas débiles o predeterminadas. Se recomienda cambiar las contraseñas predeterminadas de inmediato y elegir una contraseña segura siempre que sea posible. Una contraseña segura debe estar compuesta por al menos 8 caracteres y una combinación de caracteres especiales, números y letras mayúsculas y minúsculas.

### **2. Actualizar firmware**

Como es un procedimiento estándar en la industria de la tecnología, recomendamos mantener actualizado el firmware de NVR, DVR y cámara IP para garantizar que el sistema esté actualizado con los últimos parches y correcciones de seguridad.

#### **Recomendaciones "agradables de tener" para mejorar la seguridad de su red**

#### **1. Cambiar las contraseñas regularmente**

Cambie regularmente las credenciales de sus dispositivos para ayudar a garantizar que solo los usuarios autorizados puedan acceder al sistema.

#### **2. Cambie los puertos HTTP y TCP predeterminados:**

● Cambiar los puertos HTTP y TCP predeterminados para los sistemas. Estos son los dos puertos que se utilizan para comunicarse y para ver las

transmisiones de video de forma remota.

● Estos puertos se pueden cambiar a cualquier conjunto de números entre 1025-65535. Evitar los puertos predeterminados reduce el riesgo de que los extraños puedan adivinar qué puertos está utilizando.

### **3. Habilite HTTPS / SSL:**

Configure un Certificado SSL para habilitar HTTPS. Esto cifrará toda la comunicación entre sus dispositivos y la grabadora.

#### **4. Habilite el filtro IP:**

Habilitar su filtro IP evitará que todos, excepto aquellos con direcciones IP especificadas, accedan al sistema.

#### **5. Cambiar la contraseña de ONVIF:**

En el firmware anterior de la cámara IP, la contraseña de ONVIF no cambia cuando cambia las credenciales del sistema. Deberá actualizar el firmware de la cámara a la última revisión o cambiar manualmente la contraseña de ONVIF.

**6. Reenviar solo los puertos que necesita:**

● Solo reenvíe los puertos HTTP y TCP que necesita usar. No reenvíe una gran variedad de números al dispositivo. No

DMZ la dirección IP del dispositivo.

● No necesita reenviar ningún puerto para cámaras individuales si todas están conectadas a una grabadora en el sitio; solo se necesita el NVR.

#### **7. Características limitadas de las cuentas de invitado:**

Si su sistema está configurado para múltiples usuarios, asegúrese de que cada usuario solo tenga derechos sobre las características y funciones que necesitan usar para realizar su trabajo.

### **8. UPnP:**

● UPnP intentará automáticamente reenviar puertos en su enrutador o módem. Normalmente esto sería algo bueno. Sin embargo, si su sistema reenvía automáticamente los puertos y deja las credenciales predeterminadas, puede terminar con visitantes no deseados.

● Si reenvió manualmente los puertos HTTP y TCP en su enrutador / módem, esta función debería desactivarse independientemente. Se recomienda deshabilitar UPnP cuando la función no se usa en aplicaciones reales.

### **9. SNMP:**

Deshabilite SNMP si no lo está usando. Si está utilizando SNMP, debe hacerlo solo temporalmente, solo para fines de seguimiento y prueba.

#### **10. Multicast:**

La multidifusión se usa para compartir transmisiones de video entre dos grabadoras. Actualmente no existen problemas conocidos relacionados con la multidifusión, pero si no está utilizando esta función, la desactivación puede mejorar la seguridad de su red.

#### **11. Verifique el registro:**

Si sospecha que alguien ha obtenido acceso no autorizado a su sistema, puede verificar el registro del sistema. El registro del sistema le mostrará qué direcciones IP se usaron para iniciar sesión en su sistema y a qué se accedió.

#### **12. Bloquee físicamente el dispositivo:**

Idealmente, desea evitar cualquier acceso físico no autorizado a su sistema. La mejor manera de lograr esto es instalar la grabadora en una caja de seguridad, en un rack de servidor de bloqueo o en una habitación que esté detrás de una cerradura y una llave.

#### **13. Conecte las cámaras IP a los puertos PoE en la parte posterior de un NVR:**

Las cámaras conectadas a los puertos PoE en la parte posterior de un NVR están aisladas del mundo exterior y no se puede acceder a ellas directamente.

### **14. Aislar NVR y la red de cámaras IP**

La red en la que reside su NVR y su cámara IP no debe ser la misma red que su red pública de computadoras. Esto evitará que los visitantes o invitados no deseados tengan acceso a la misma red que necesita el sistema de seguridad para funcionar correctamente.

### <span id="page-3-0"></span>General

Esta guía presenta la estructura, el proceso de montaje y la configuración básica del dispositivo.

### Las instrucciones de seguridad

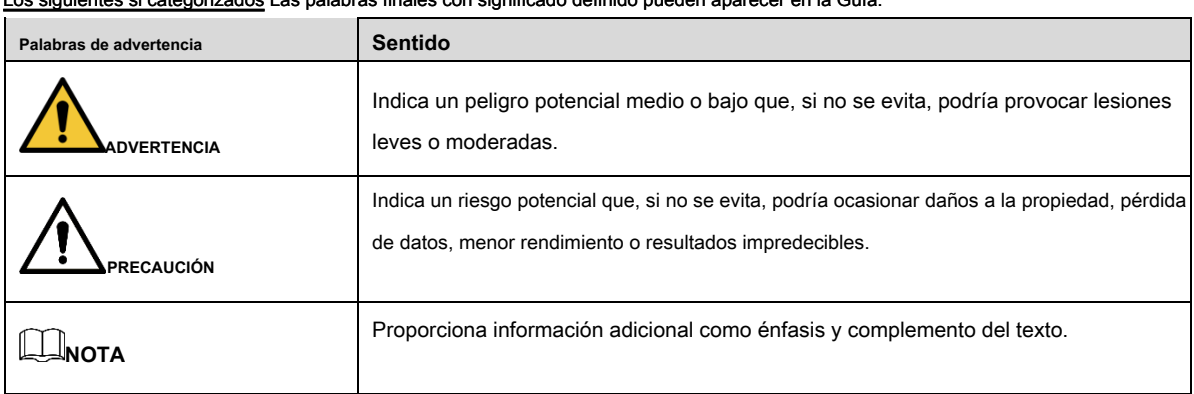

### Los siguientes si categorizados Las palabras finales con significado definido pueden aparecer en la Guía.

### Revisión histórica

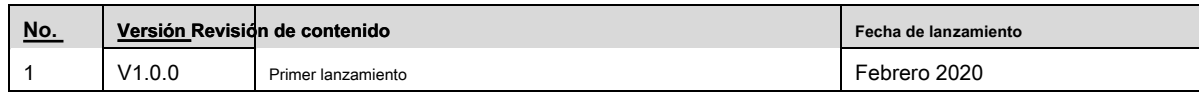

### Sobre la guia

- La guía es solo de referencia. Si hay inconsistencia entre la Guía y el producto real, prevalecerá el producto real.
- No somos responsables de ninguna pérdida causada por las operaciones que no cumplan con la Guía.
- La Guía se actualizará de acuerdo con las últimas leyes y reglamentos de las regiones relacionadas. Para obtener información detallada, consulte el manual en papel, el CD-ROM, el código QR o nuestro sitio web oficial. Si hay inconsistencia entre el manual en papel y la versión electrónica, prevalecerá la versión electrónica.
- Todos los diseños y el software están sujetos a cambios sin previo aviso por escrito. Las actualizaciones del producto pueden causar algunas diferencias entre el producto real y la Guía. Póngase en contacto con el servicio al cliente para obtener el último programa y la documentación complementaria.
- Todavía puede haber desviación en los datos técnicos, descripción de funciones y operaciones, o errores en la impresión. Si hay alguna duda o disputa, consulte nuestra explicación final.
- Actualice el software del lector o pruebe otro software de lectura convencional si no se puede abrir la Guía (en formato PDF).
- Todas las marcas comerciales, marcas registradas y los nombres de compañías en la Guía son propiedad de sus respectivos dueños.
- Visite nuestro sitio web, póngase en contacto con el proveedor o con el servicio al cliente si se produce algún problema al utilizar el dispositivo.
- Si existe alguna incertidumbre o controversia, consulte nuestra explicación final.

### <span id="page-5-0"></span>**Importantes salvaguardas y advertencias**

La siguiente descripción es el método de aplicación correcto del dispositivo. Lea el manual detenidamente antes de usarlo para evitar peligros y pérdidas de propiedad. Cumpla estrictamente el manual durante la aplicación y manténgalo correctamente después de leerlo.

### Requisito de funcionamiento

- No coloque ni instale el dispositivo en un área expuesta a la luz solar directa o cerca del dispositivo generador de calor.
- No instale el dispositivo en un área húmeda, polvorienta o fuliginosa.
- Mantenga su instalación horizontal o instálela en lugares estables y evite que se caiga.
- No gotee ni salpique líquidos sobre el dispositivo; no coloque en el dispositivo nada que esté lleno de líquidos, para evitar que fluyan líquidos al dispositivo.
- Instale el dispositivo en lugares bien ventilados; No bloquee la abertura de ventilación.
- Use el dispositivo solo dentro del rango de entrada y salida nominal.
- No desmonte el dispositivo arbitrariamente.
- Transporte, use y almacene el dispositivo dentro del rango permitido de humedad y temperatura.

### Requisitos de energía

- ¡El producto utilizará cables eléctricos (cables de alimentación) recomendados por esta área, que se utilizarán dentro de su especificación nominal!
- Use una fuente de alimentación que cumpla con los requisitos de SELV (voltaje extra bajo de seguridad) y suministre energía con voltaje nominal que se ajuste a la fuente de energía limitada en IEC60950-1. Para conocer los requisitos específicos de la fuente de alimentación, consulte las etiquetas del dispositivo.
- El acoplador de electrodomésticos es un dispositivo de desconexión. Durante el uso normal, mantenga un ángulo que facilite la operación.

### Tabla de contenido

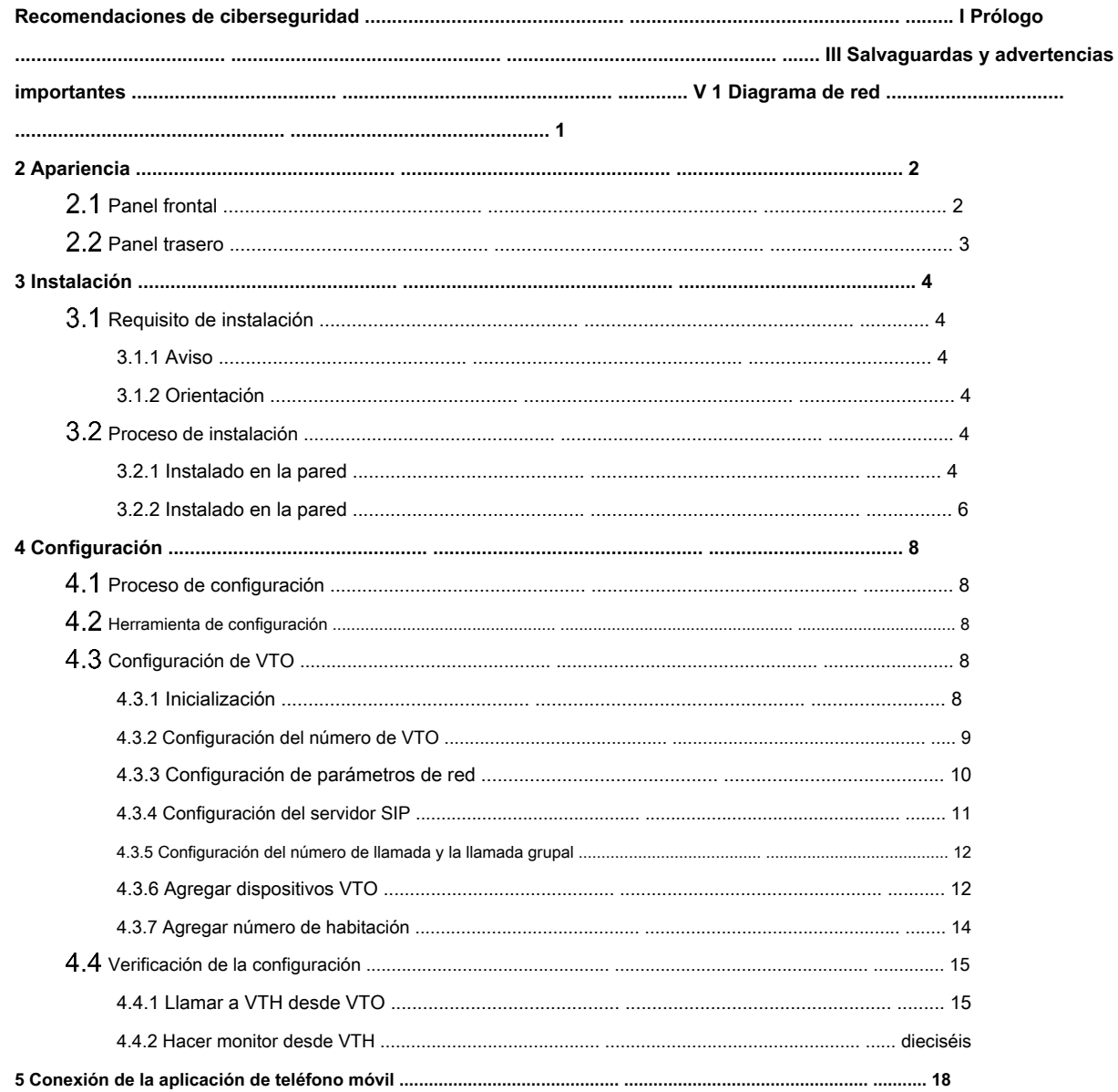

## **1 Diagrama de Red**

<span id="page-7-0"></span>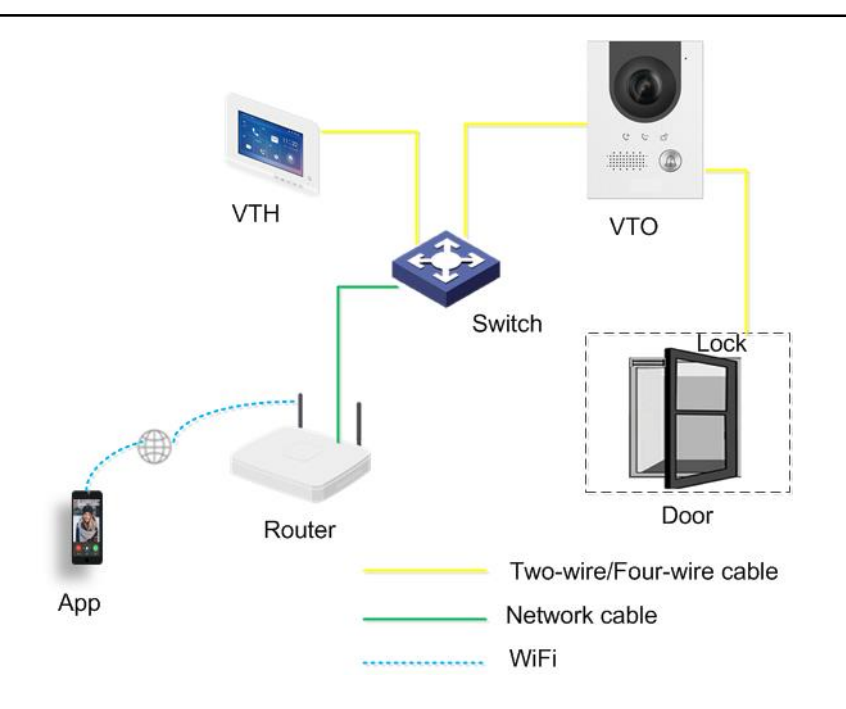

# **2 Apariencia**

### <span id="page-8-1"></span><span id="page-8-0"></span>2.1 Panel frontal

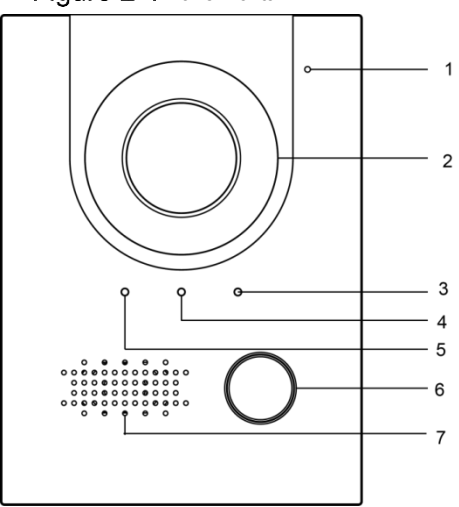

Figure 2-1 Panel frontal

Tabla 2-1 Descripción del panel frontal

| No. | <b>Nombre</b> | Descripción                                                                    |
|-----|---------------|--------------------------------------------------------------------------------|
| 1   | <b>MIC</b>    | Entradas de audio.                                                             |
| 2   | Cámara        | Supervisa el área de la puerta.                                                |
| 3   | Indicador     | Cuando llame, este indicador estará encendido.                                 |
| 44  | Indicador     | Durante la comunicación de la llamada, este indicador estará encendido.        |
| 55  | Indicador     | Cuando la puerta está desbloqueada, este indicador estará encendido.           |
| 66  |               | Botón de llamada Presione para llamar a VTH o al centro de administración. 7 7 |
|     | Altavoz       | Salidas de audio.                                                              |

### <span id="page-9-0"></span>2.2 Panel trasero

Figure 2-2 Panel trasero

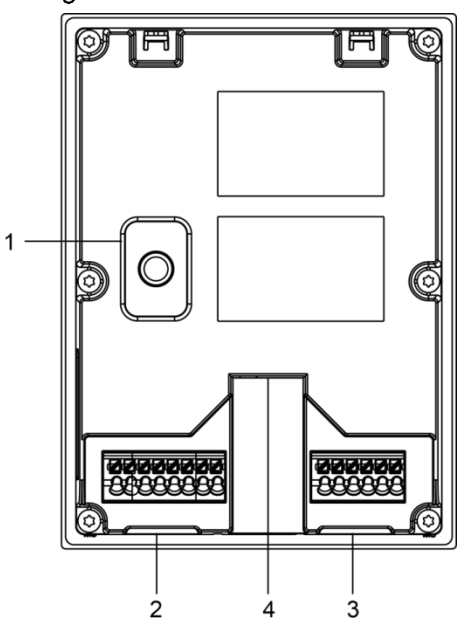

Tabla 2-2 Descripción del panel posterior

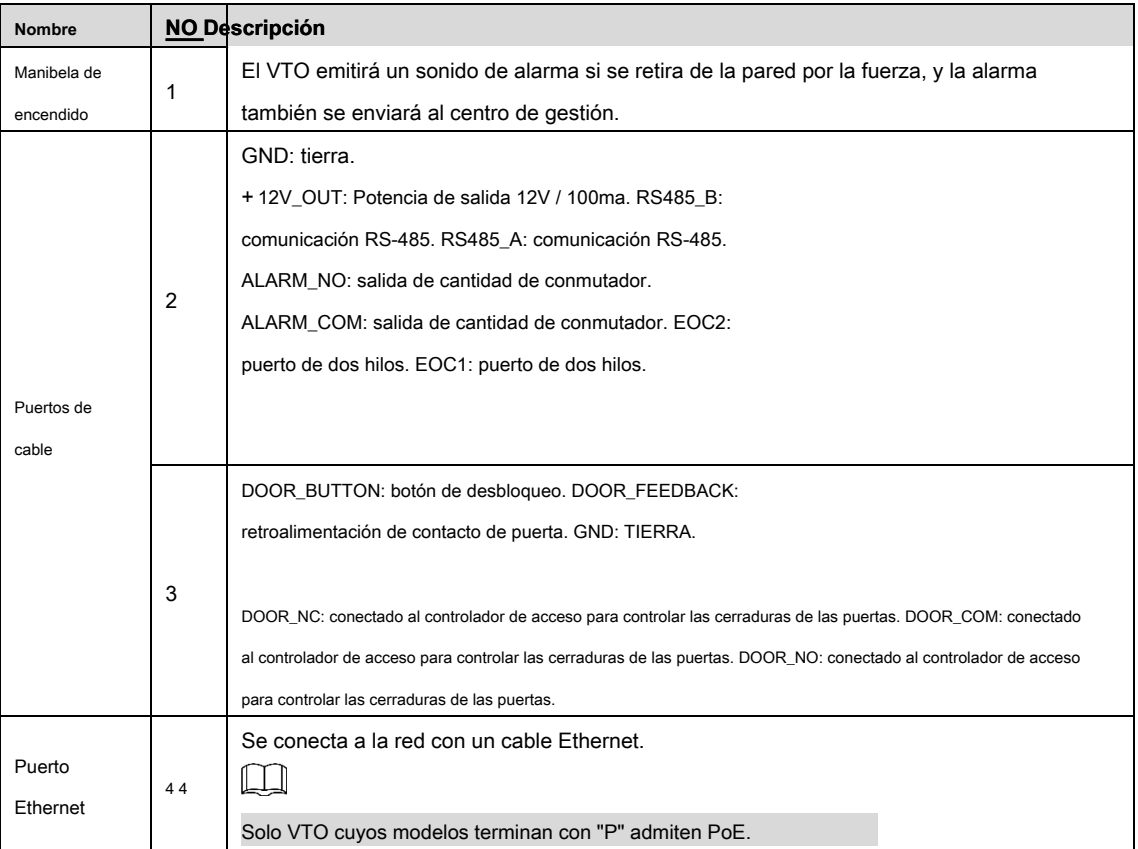

### **3 Instalación**

### <span id="page-10-1"></span><span id="page-10-0"></span>**Requisito de instalación**

### <span id="page-10-2"></span>**3.1.1 Aviso**

- No instale el VTO en lugares con condensación, alta temperatura, grasa o polvo, corrosión química, luz solar directa o refugio cero.
- La instalación y el ajuste deben ser realizados por personal profesional y no desarmar el VTO.

### <span id="page-10-3"></span>**3.1.2 Orientación**

<span id="page-10-6"></span>Vea l[a Figura 3-1 para](#page-10-6) la referencia de la posición de instalación. El ángulo de visión horizontal de la VTO varía según el modelo, trate de enfrentar el centro de la VTO tanto como sea posible.

Figure 3-1 Referencia de posición de instalación

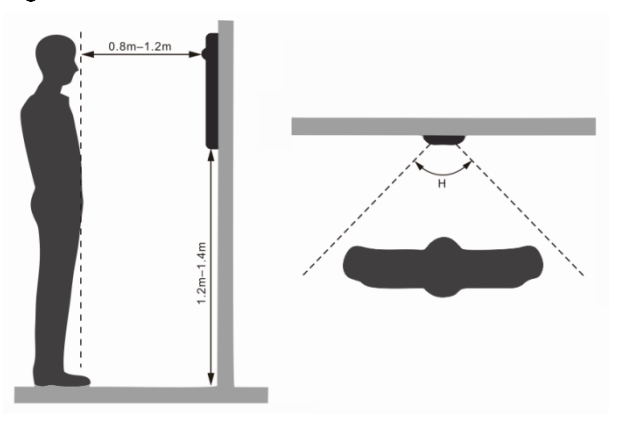

### <span id="page-10-4"></span>**Proceso de instalación**

El VTO se puede instalar en la pared o en la pared.

### <span id="page-10-5"></span>**3.2.1 instalado en la pared**

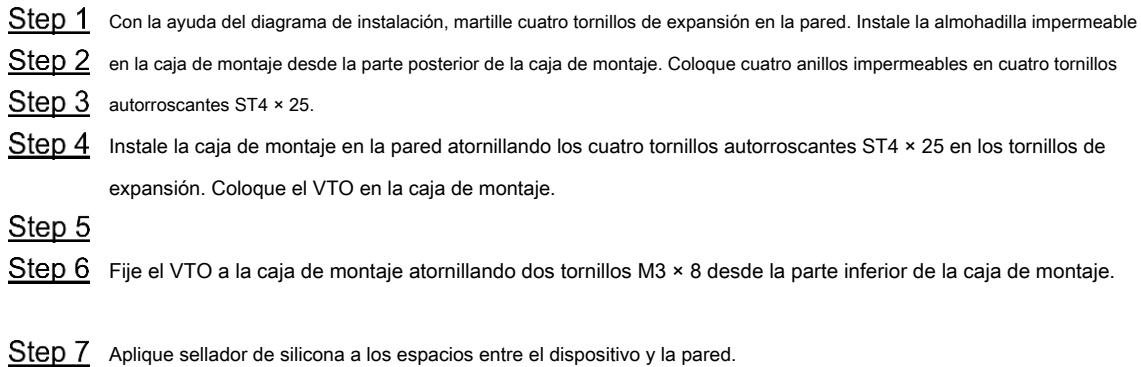

Figure 3-2 Instalado en la pared

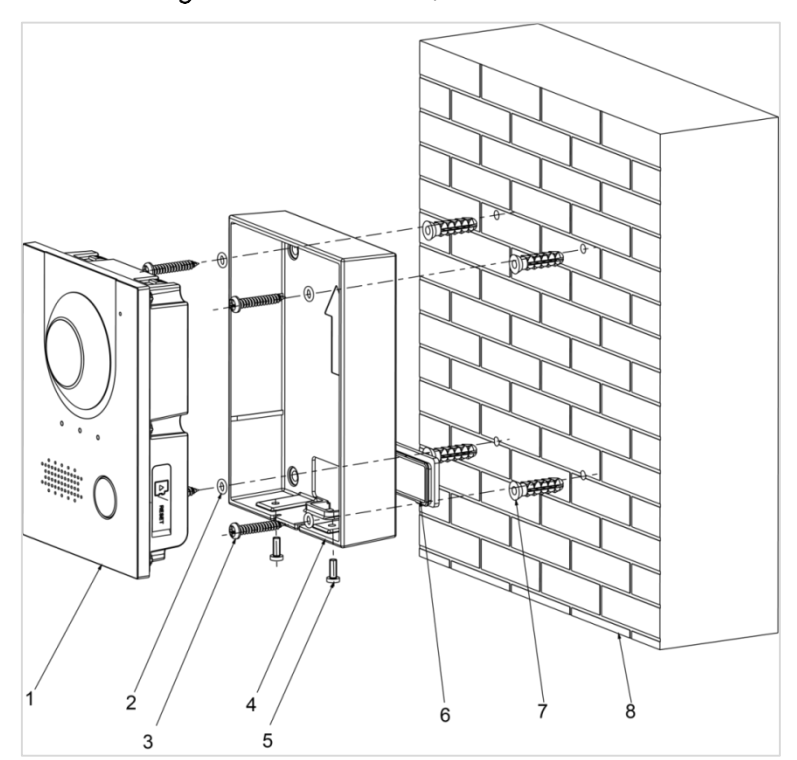

Tabla 3-1 Nombres de números (1)

| No. | <b>Nombre</b>                     |
|-----|-----------------------------------|
|     | VTO <sub>2</sub>                  |
|     | Anillo impermeable 3              |
|     | Tornillo autorroscante ST4 × 25 4 |
|     | Caja de montaje 5                 |
|     | $M3 \times 8$ Tornillo 6          |
|     | Almohadilla impermeable 7         |
|     | Tornillo de expansión 8           |
|     | pared                             |

Figure 3-3 Aplique sellador de silicona a los espacios

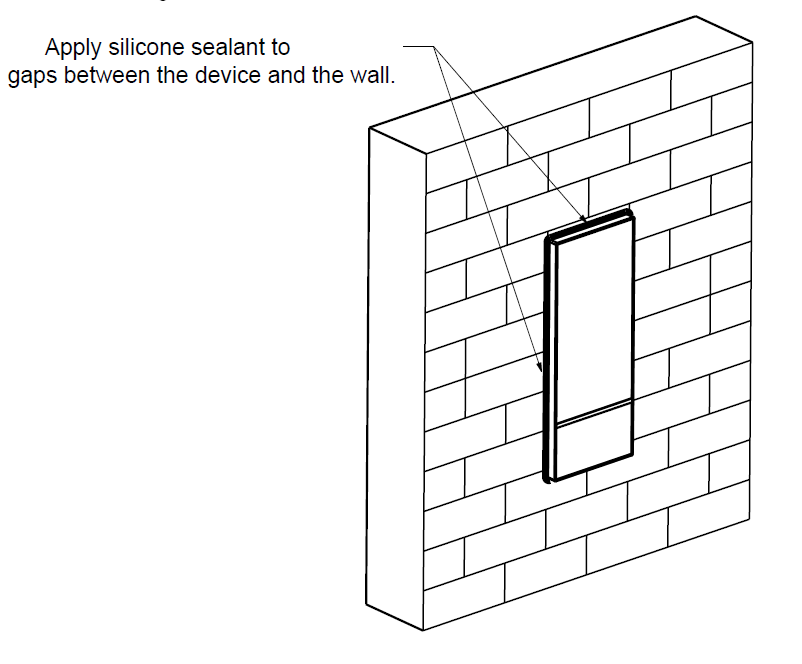

### <span id="page-12-0"></span>**3.2.2 Instalado en la pared**

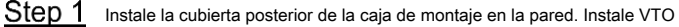

- Step 2 en la cubierta frontal de la caja de montaje.
- Step 3 Fije el VTO a la cubierta frontal de la caja de montaje atornillando dos tornillos M3 × 8 en el VTO desde la parte inferior de la cubierta frontal de la caja de montaje.
- Step 4 Coloque la cubierta frontal de la caja de montaje (con VTO) en la cubierta posterior de la caja de montaje. Ponga anillos
- $Step 5$  impermeables a los tornillos M3  $\times$  8.
- Step 6 Atornille cuatro tornillos M3 × 8 (con anillo impermeable) en la cubierta frontal de la caja de montaje. Aplique sellador de
- Step 7 silicona a los espacios entre el dispositivo y la pared.

### Figure 3-4 Instalado en la pared

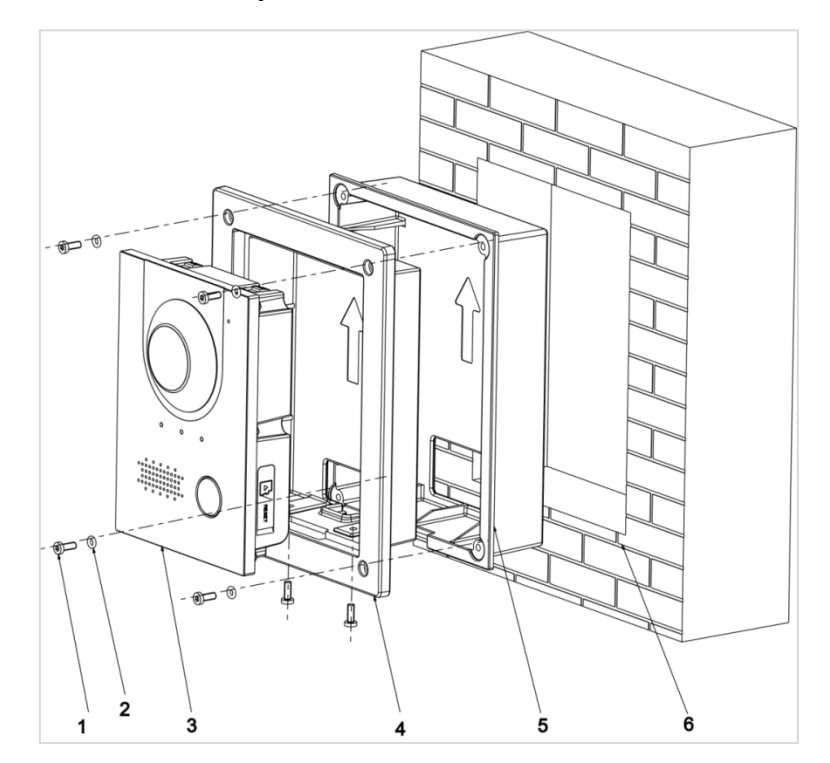

Figure 3-5 Aplique sellador de silicona a los espacios

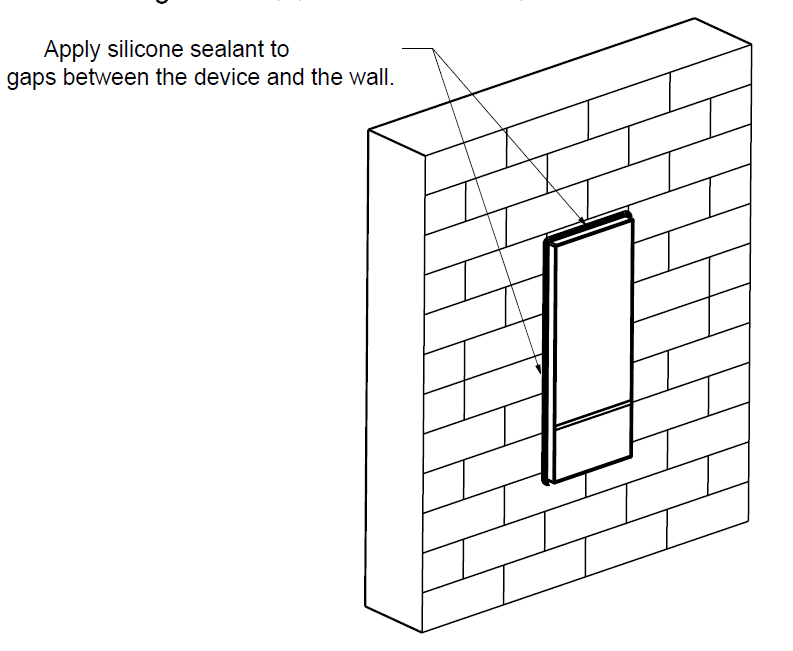

### Tabla 3-2 Nombres de números (2)

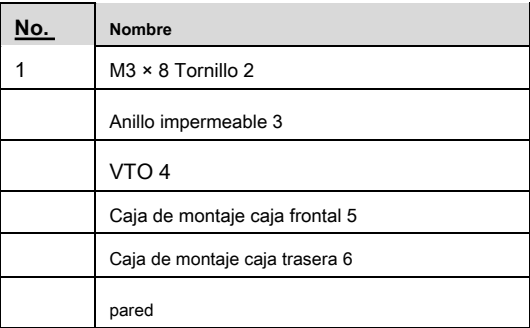

# **4 4 Configuración**

<span id="page-14-0"></span>Este capítulo presenta cómo inicializar, conectar y realizar configuraciones primarias en los dispositivos VTO y VTH para realizar funciones básicas, incluida la administración de dispositivos, llamadas y monitoreo. Para una configuración más detallada, consulte el Manual del usuario.

### <span id="page-14-1"></span>**Proceso de configuración**

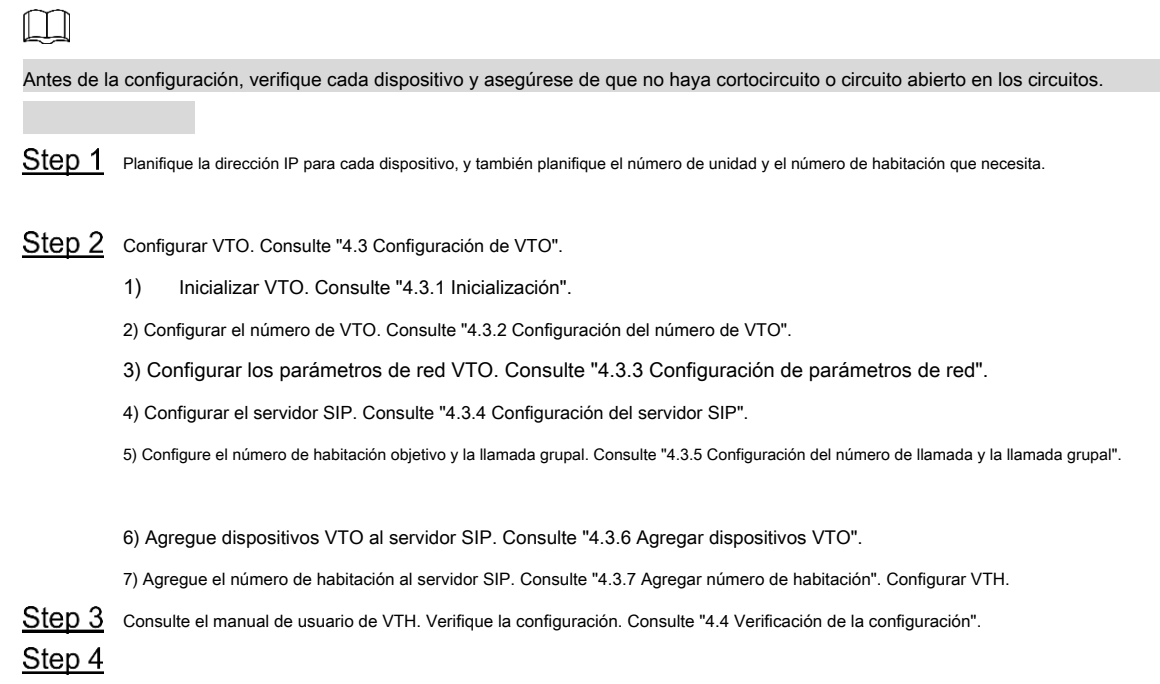

### <span id="page-14-2"></span>**Herramienta de configuración**

Puede descargar "ConfigTool" y realizar la inicialización del dispositivo, la modificación de la dirección IP y la actualización del sistema para varios dispositivos al mismo tiempo. Para obtener información detallada, consulte el manual del usuario correspondiente.

### <span id="page-14-3"></span>**4.3 Configurar VTO**

 $\mathcal{L}_{\mathbf{z}}$ 

Conecte el VTO a su PC con un cable de red y, por primera vez, debe crear una nueva contraseña para la interfaz web.

### <span id="page-14-4"></span>**4.3.1 Inicialización**

La dirección IP predeterminada de VTO es 192.168.1.110, y asegúrese de que la PC esté en el mismo segmento de red que el VTO.

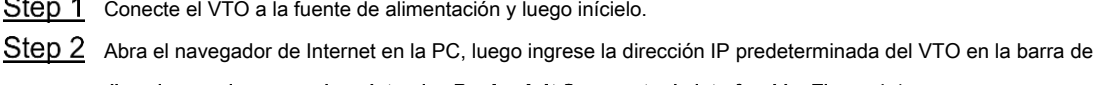

direcciones y luego presione Intro. los **Device Init** Se muestra la interfaz. Ver Figura 4-1.

Figure 4-1 Inicialización del dispositivo

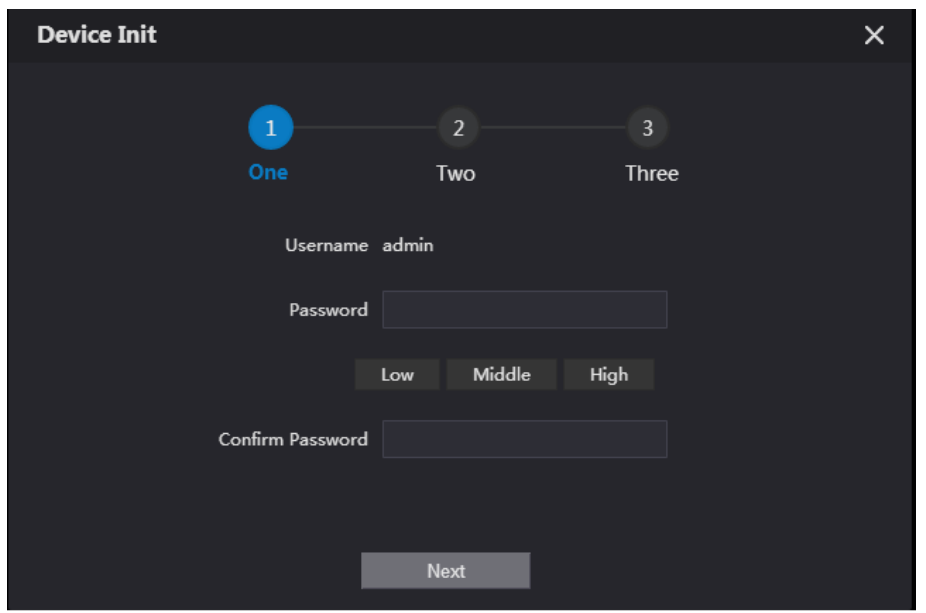

Step 3 Ingrese y confirme la contraseña, y luego haga clic Próximo.

Se muestra la interfaz de configuración de correo electrónico. Selecciona el **Email** casilla de verificación y luego ingrese su dirección de correo

Step 4 electrónico. Esta dirección de correo electrónico se puede usar para restablecer la contraseña, y se recomienda finalizar esta configuración. Hacer

<span id="page-15-1"></span>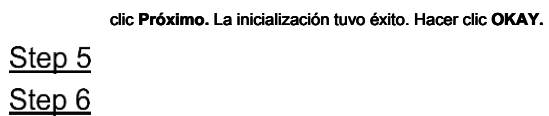

Se muestra la interfaz de inicio de sesión. Ver Figura [4-2.](#page-15-1)

 $\sim$ 

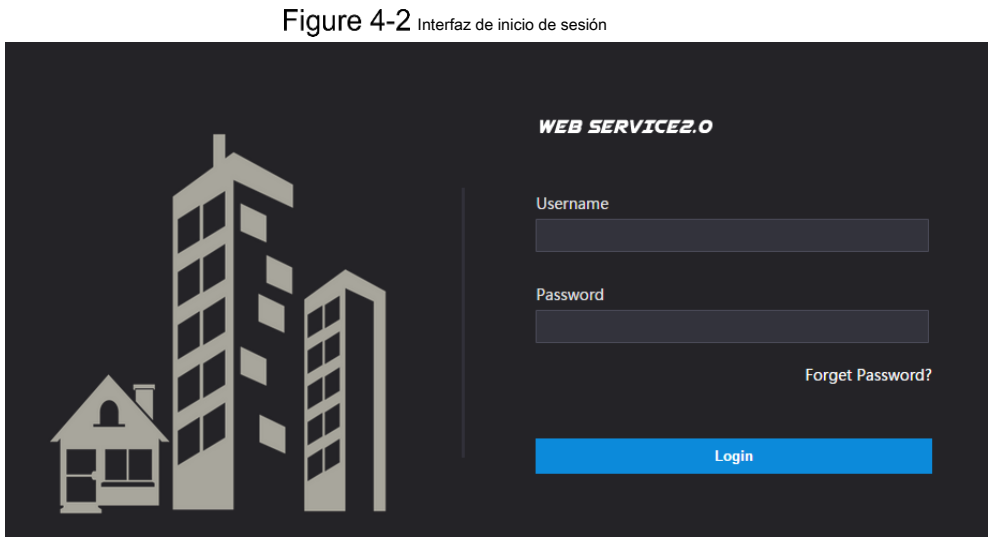

### <span id="page-15-0"></span>**4.3.2 Configuración del número de VTO**

El número de VTO se puede usar para diferenciar cada VTO, y normalmente se configura de acuerdo con la unidad o el número de edificio.

 $\Box$ 

- Puede cambiar el número de un VTO cuando no funciona como servidor SIP.
- El número VTO puede contener 5 números como máximo, y no puede ser el mismo que cualquier número de habitación.

Step 1 Inicie sesión en la interfaz web del VTO, y luego se muestra la interfaz principal. Ver Figura 4-3.

Figure 4-3 Interfaz principal

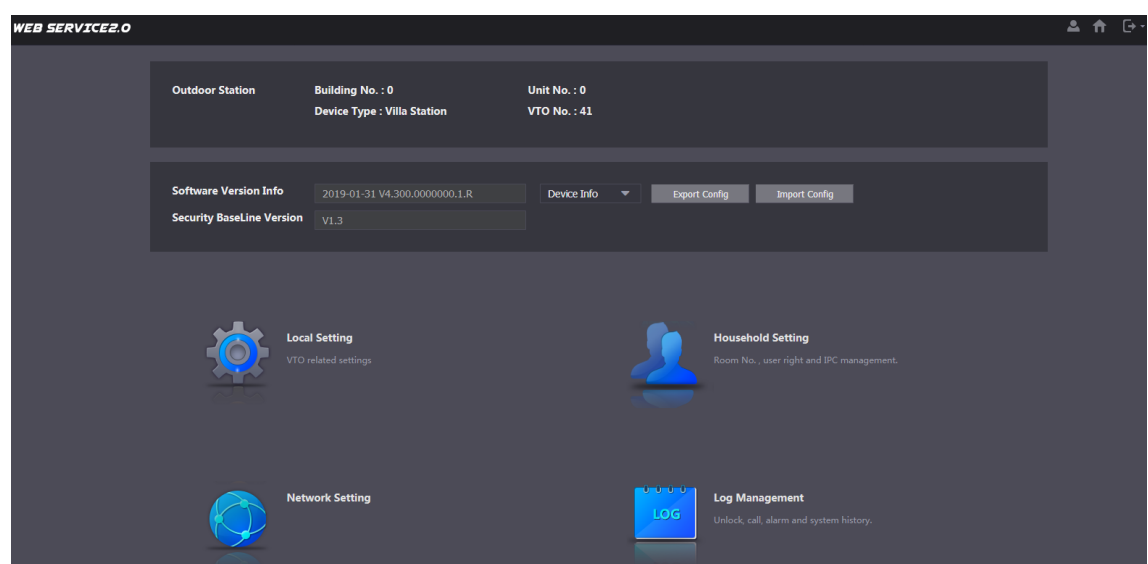

<span id="page-16-1"></span>Step 2 Seleccione Configuración local> Básico.

Se muestran las propiedades del dispositivo. Ver Figura 4[-4.](#page-16-1)

Figure 4-4 Propiedades del dispositivo

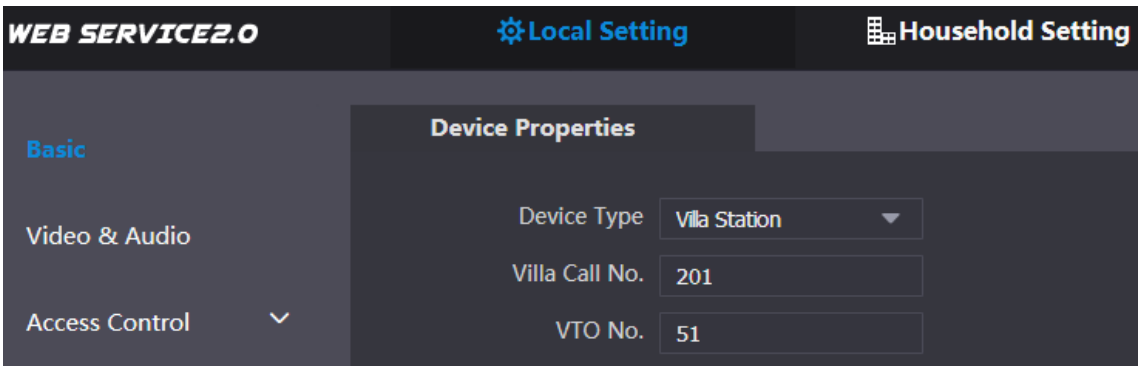

En el **VTO No.** cuadro de entrada, ingrese el número de VTO que planeó para este VTO, y luego haga clic **Confirmar** ahorrar.

### <span id="page-16-0"></span>**4.3.3 Configuración de parámetros de red**

### Step 1 Seleccione Configuración de red> Básico. los TCP / IP Se muestra la

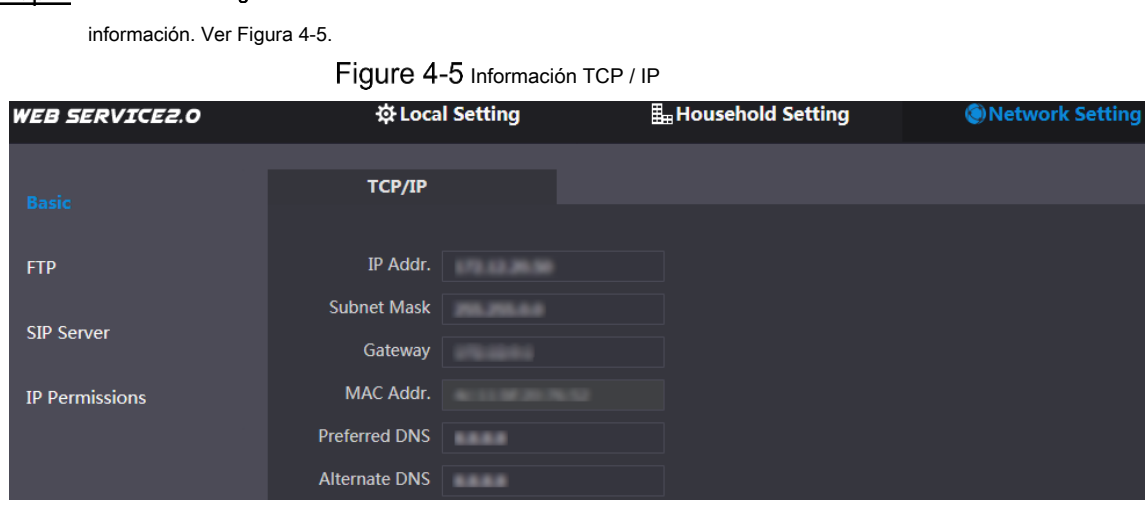

Step 2 Ingrese los parámetros de red que planeó y luego haga clic en Salvar.

El VTO se reiniciará, y debe modificar la dirección IP de su PC en el mismo segmento de red que el VTO para iniciar sesión nuevamente.

### <span id="page-17-0"></span>**4.3.4 Configuración del servidor SIP**

El servidor SIP se requiere en la red para transmitir el protocolo de intercomunicación, y luego todos los dispositivos VTO y VTH conectados al mismo servidor SIP pueden realizar videollamadas entre ellos. Puede usar el dispositivo VTO u otros servidores como servidor SIP.

### Step 1 Seleccione **Configuración de red> Servidor SIP.**

### los **Servidor SIP** Se muestra la interfaz. Ver Figura 4-6.

### Figure 4-6 Servidor SIP

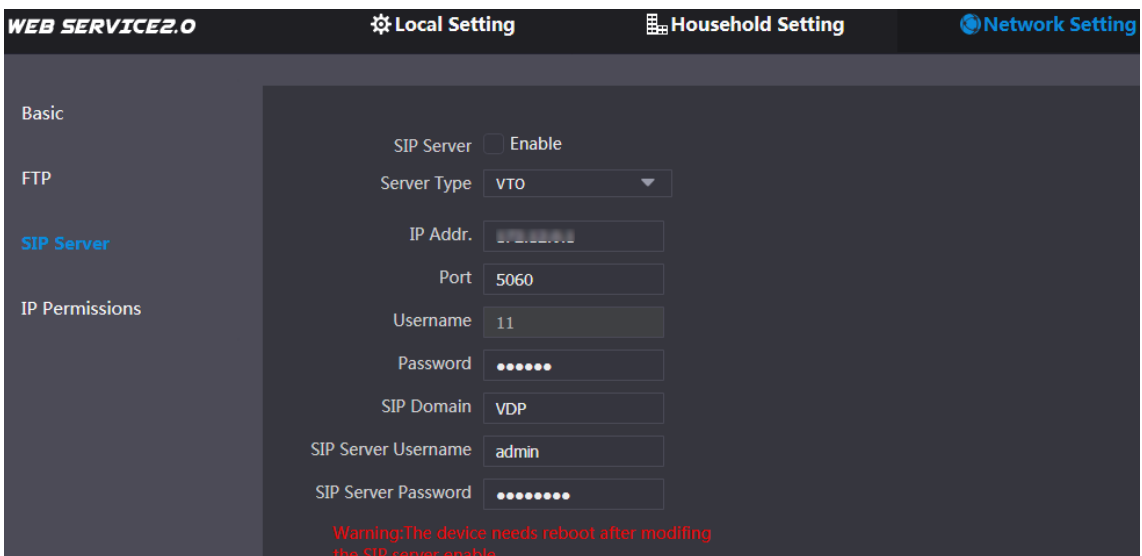

Step 2 Seleccione el tipo de servidor que necesita.

• Si el VTO que está visitando funciona como servidor SIP Seleccione el **Habilitar** casilla de verificación en **Servidor** 

### **SIP,** y luego haga clic **Salvar.**

El VTO se reiniciará y, después de reiniciar, puede agregar dispositivos VTO y VTH a este VTO. Consulte

"4.3.6 Agregar disposit[ivos VTO y 4.3.7 Agregar número de](#page-18-1) sala"[.](#page-20-0)

 $\Box$ 

Si el VTO que está visitando no funciona como servidor SIP, no seleccione el **Habilitar** casilla de verificación en **Servidor SIP,** de lo contrario, la conexión fallará.

• Si otro VTO funciona como servidor SIP Seleccione **VTO** en el **Tipo de servidor** lista, y luego configurar los parámetros. Ver tabla 4-1.

| Parámetro                                                                          | <b>Descripción</b>                                      |  |  |  |
|------------------------------------------------------------------------------------|---------------------------------------------------------|--|--|--|
| Dirección IP                                                                       | La dirección IP del VTO que funciona como servidor SIP. |  |  |  |
| Puerto                                                                             | 5060                                                    |  |  |  |
| Nombre de usuario                                                                  | Mantener el valor predeterminado.                       |  |  |  |
| Dominio SIP de                                                                     |                                                         |  |  |  |
| contraseña                                                                         | <b>VDP</b>                                              |  |  |  |
| Nombre de usuario del servidor SIP El nombre de usuario y la contraseña de la web. |                                                         |  |  |  |
| Contraseña del servidor SIP                                                        | interfaz del servidor SIP.                              |  |  |  |

Tabla 4-1 Configuración del servidor SIP

#### • Si otros servidores funcionan como servidor SIP Seleccione el tipo de servidor que necesita en el **Tipo de servidor** lista,

y luego vea el manual correspondiente para la configuración detallada.

### <span id="page-18-0"></span>**4.3.5 Configuración del número de llamada y la llamada grupal**

Debe configurar el número de llamada en cada VTO, y luego todo el VTO llamará a la sala definida cuando presione el botón de llamada. En el servidor SIP, puede habilitar la función de llamada grupal, y cuando se llama a un VTH maestro, los dispositivos VTH de extensión también reciben la llamada.

 $\Box$ 

Habilitar o deshabilitar la función de llamada grupal borrará todo el VTH agregado, por lo que debe realizar esta operación antes de agregar VTO y VTH.

<span id="page-18-2"></span>Step 1 Seleccione Configuración local> Básico.

Se muestran las propiedades del dispositivo. Ver Figura 4[-7.](#page-18-2)

Figure 4-7 Propiedades del dispositivo

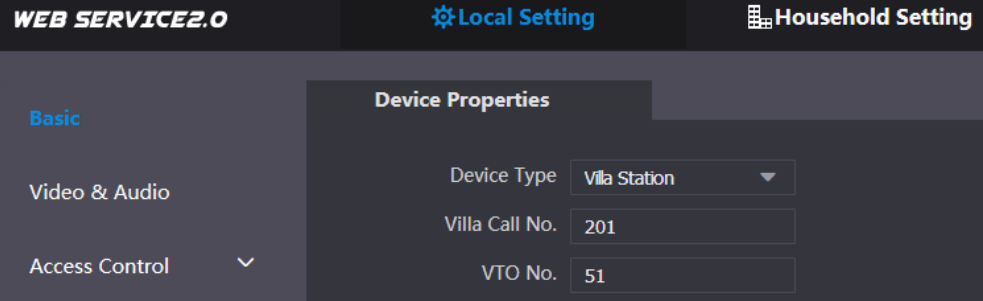

En el **Villa Call No.** cuadro de entrada, ingrese el número de habitación que necesita llamar y luego haga clic

**Confirmar** ahorrar. Repita esta operación en cada interfaz web de VTO de villa. Inicie sesión en la interfaz web del

<span id="page-18-3"></span>Ste<u>p 3</u> servidor SIP y luego seleccione **Configuración local> Básico.** 

Se muestran las propiedades del dispositivo. Ver Figura 4[-8.](#page-18-3)

Figure 4-8 Propiedades del dispositivo del servidor SIP

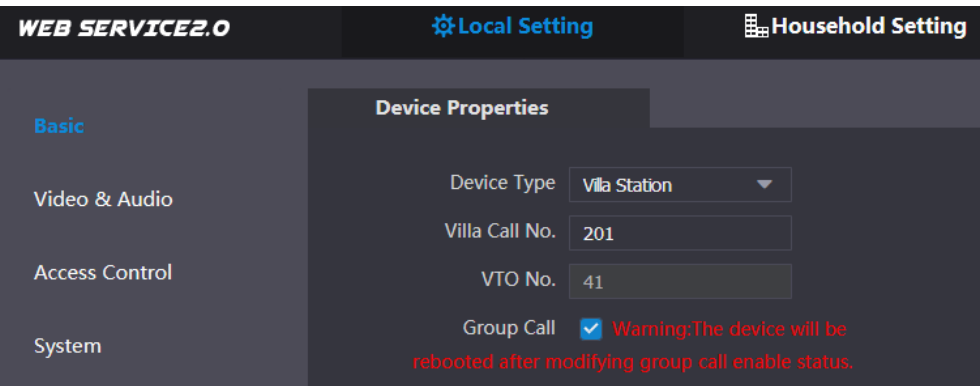

### Step 4 Selecciona el Llamada grupal casilla de verificación y luego haga clic Confirmar.

El VTO se reiniciará y, al llamar a un VTH maestro, los dispositivos VTH de extensión también recibirán la llamada.

### <span id="page-18-1"></span>**4.3.6 Agregar dispositivos VTO**

Puede agregar dispositivos VTO al servidor SIP, y todos los dispositivos VTO conectados al mismo servidor SIP pueden realizar videollamadas entre sí. Esta sección se aplica a la condición en

qué dispositivo VTO funciona como servidor SIP, y si está utilizando otros servidores como servidor SIP, consulte el manual

correspondiente para la configuración detallada.

Step 1 Inicie sesión en la interfaz web del servidor SIP y luego seleccione **Configuración del hogar> VTO No. Gestión.** 

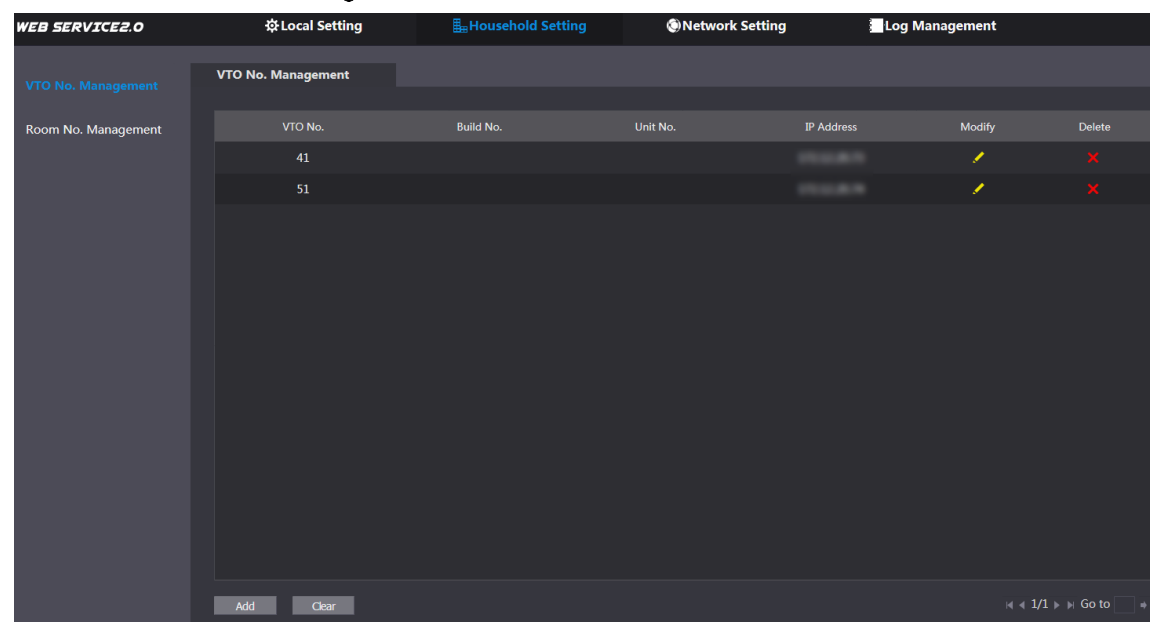

los **VTO No. Gestión** Se muestra la interfaz. Ver Figura 4-9. Figure 4-9 VTO No. gestión

<span id="page-19-0"></span>Step 2 Hacer clic Añadir.

los **Añadir** Se muestra la interfaz. Ver Figura 4[-10.](#page-19-0)

```
Figure 4-10 Añadir VTO
```
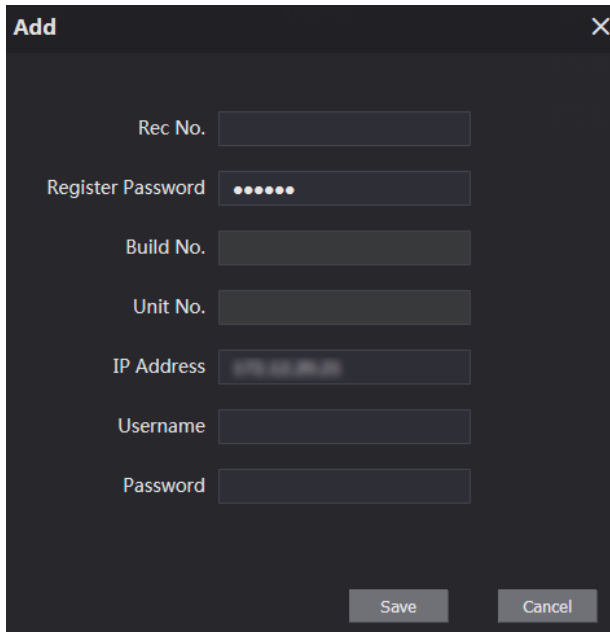

Step 3 Configure los parámetros y asegúrese de agregar también el servidor SIP. Ver tabla 4-2.

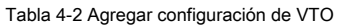

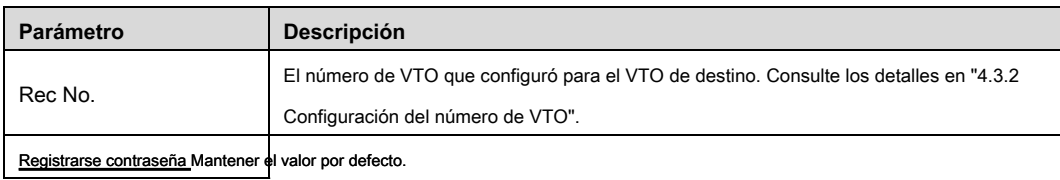

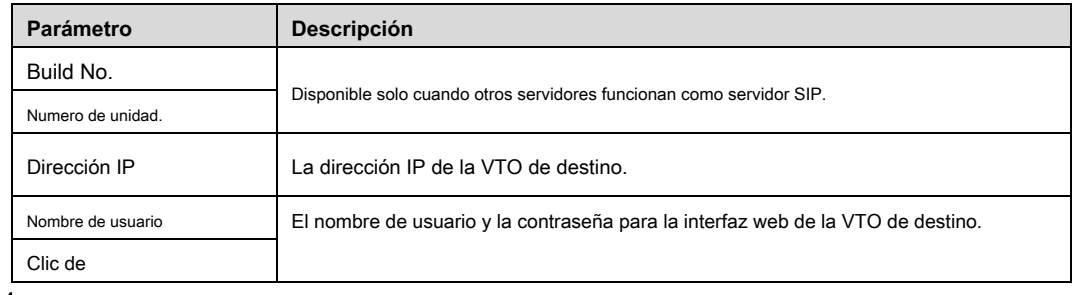

Step 4 contraseña Salvar.

### <span id="page-20-0"></span>**4.3.7 Agregar número de habitación**

Puede agregar el número de habitación planificado al servidor SIP y luego configurar el número de habitación en dispositivos VTH para conectarlos a la red. Esta sección se aplica a la condición en la que un dispositivo VTO funciona como servidor SIP, y si utiliza otros servidores como servidor SIP, consulte el manual correspondiente para la configuración detallada.

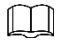

El número de habitación puede contener 6 dígitos de números o letras o su combinación como máximo, y no puede ser el mismo que cualquier número VTO.

Step 1 Inicie sesión en la interfaz web del servidor SIP y luego seleccione Configuración del hogar> Gestión del número de habitación.

### los **Sala No. Gestión** Se muestra la interfaz. Ver Figura 4-11.

Figure 4-11 Sala No. Gestión

<span id="page-20-1"></span>

| <b>WEB SERVICE2.0</b>      | ※ Local Setting            | Household Setting |           | <b>ONetwork Setting</b> | Log Management       |                         |
|----------------------------|----------------------------|-------------------|-----------|-------------------------|----------------------|-------------------------|
| VTO No. Management         | <b>Room No. Management</b> |                   |           |                         |                      |                         |
|                            |                            |                   |           |                         |                      |                         |
| <b>Room No. Management</b> | Room No.                   | <b>First Name</b> | Last Name | Nick Name               | <b>Register Type</b> | Modify                  |
|                            | 201#0                      |                   |           |                         | public               | $\sqrt{X}$              |
|                            | 201#1                      |                   |           |                         | public               | $\overline{\mathbf{X}}$ |
|                            |                            |                   |           |                         |                      |                         |
|                            |                            |                   |           |                         |                      |                         |
|                            |                            |                   |           |                         |                      |                         |
|                            |                            |                   |           |                         |                      |                         |
|                            |                            |                   |           |                         |                      |                         |
|                            |                            |                   |           |                         |                      |                         |
|                            |                            |                   |           |                         |                      |                         |
|                            |                            |                   |           |                         |                      |                         |
|                            |                            |                   |           |                         |                      |                         |
|                            | Add<br>Refresh             | Clear             |           |                         | $M = 1/1 + M$ Go to  | ∃⇒                      |

Haga clic en el **Añadir.** Ve[r Figura 4-11. los](#page-20-1) **Añadir** Se muestra la

interfaz. Ver Figura 4-12.

Figure 4-12 Agregar número de habitación individual

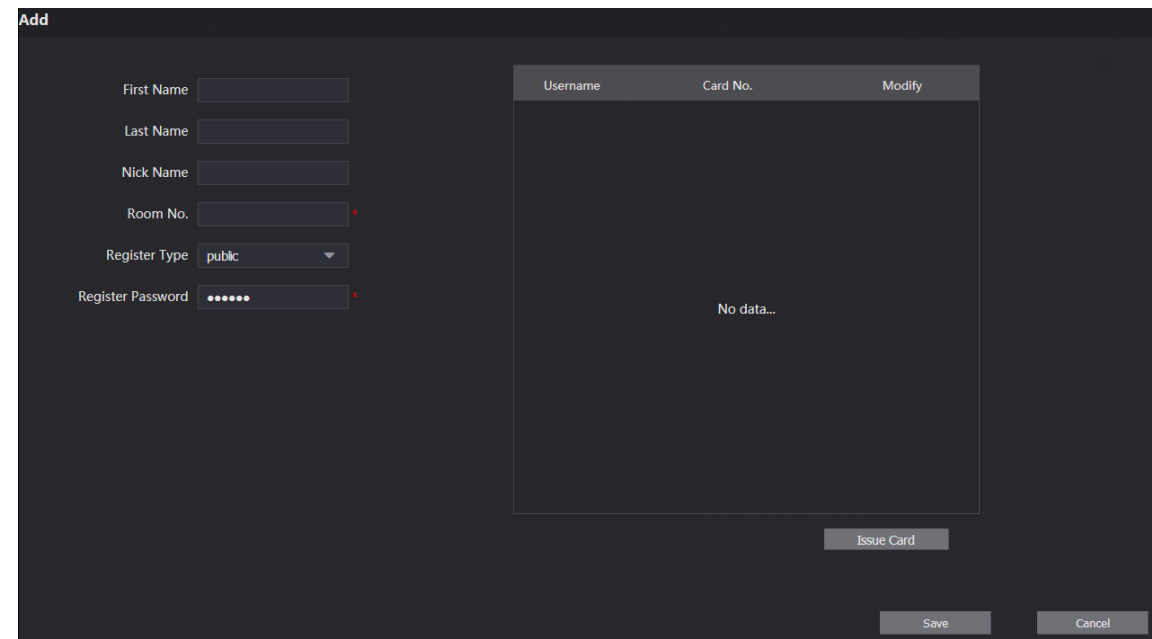

Step 3 Configurar la información de la sala. Ver tabla [4-3.](#page-21-2)

<span id="page-21-2"></span>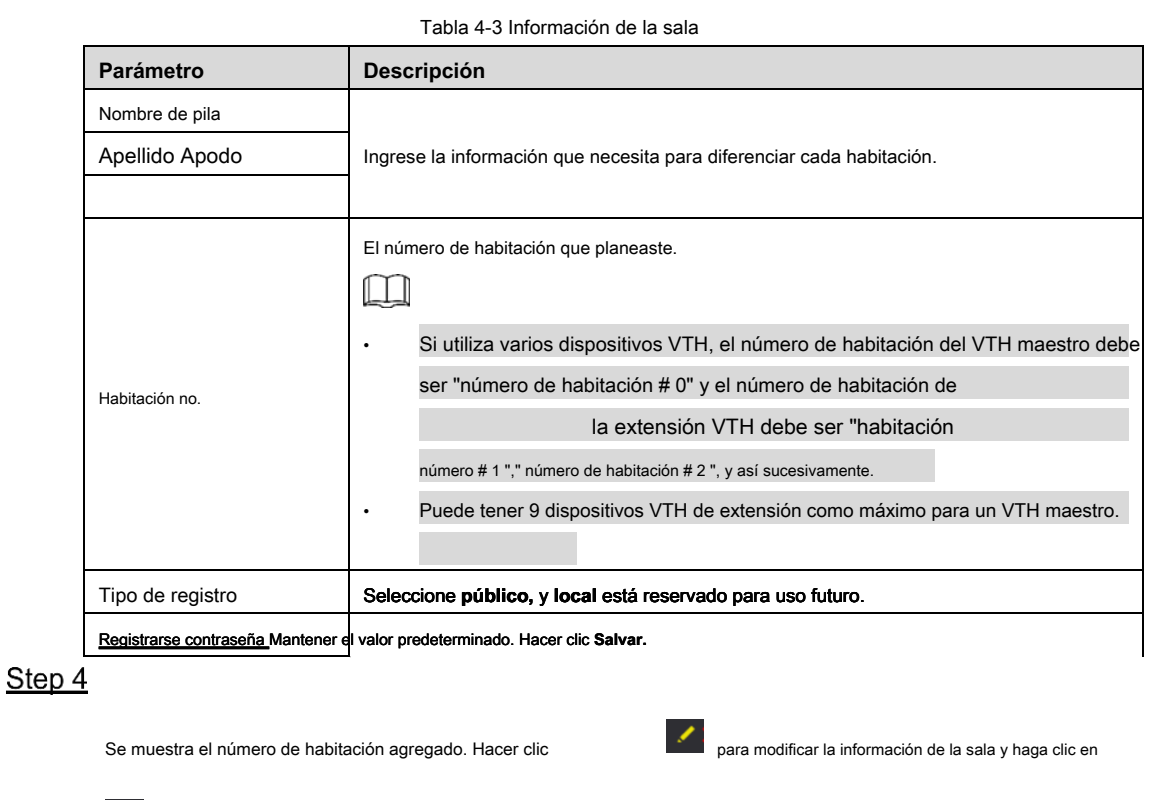

para eliminar una habitación

### <span id="page-21-0"></span>**Verificación de la configuración**

### <span id="page-21-1"></span>**4.4.1 Llamar a VTH desde VTO**

Presione el botón de llamada en el VTO.

El VTO está llamando al VTH definido. Ver Figura 4-[13.](#page-22-1)

<span id="page-22-1"></span>Figure 4-13 Pantalla de llamada

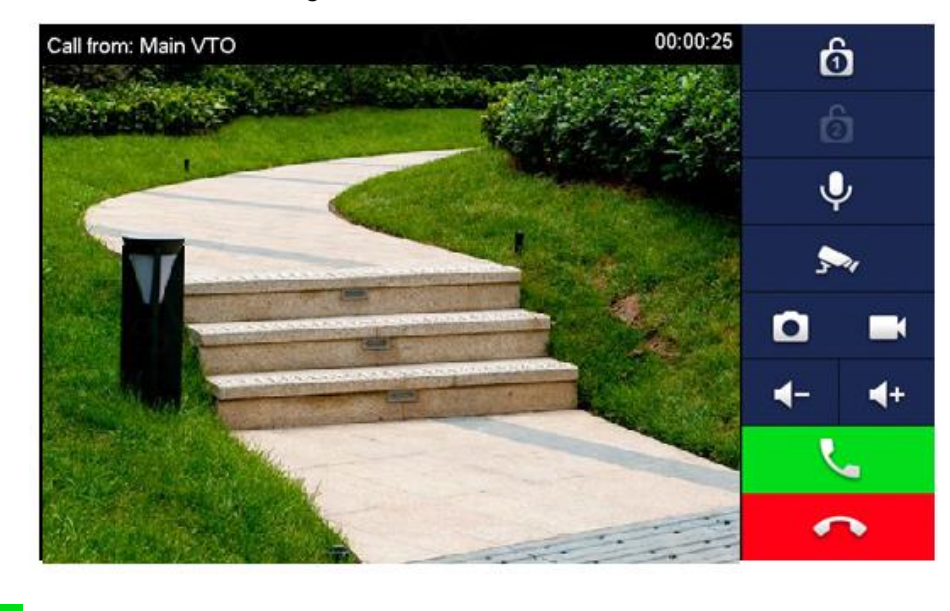

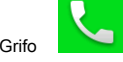

Grifo en el VTH para responder la llamada.

### <span id="page-22-0"></span>**4.4.2 Hacer monitor desde VTH**

<span id="page-22-2"></span>En la interfaz principal de VTH, seleccione **Monitor> Puerta.** los **Puerta** Se muestra la interfaz. Ver Figura 4-[14.](#page-22-2)

Figure 4-14 Puerta

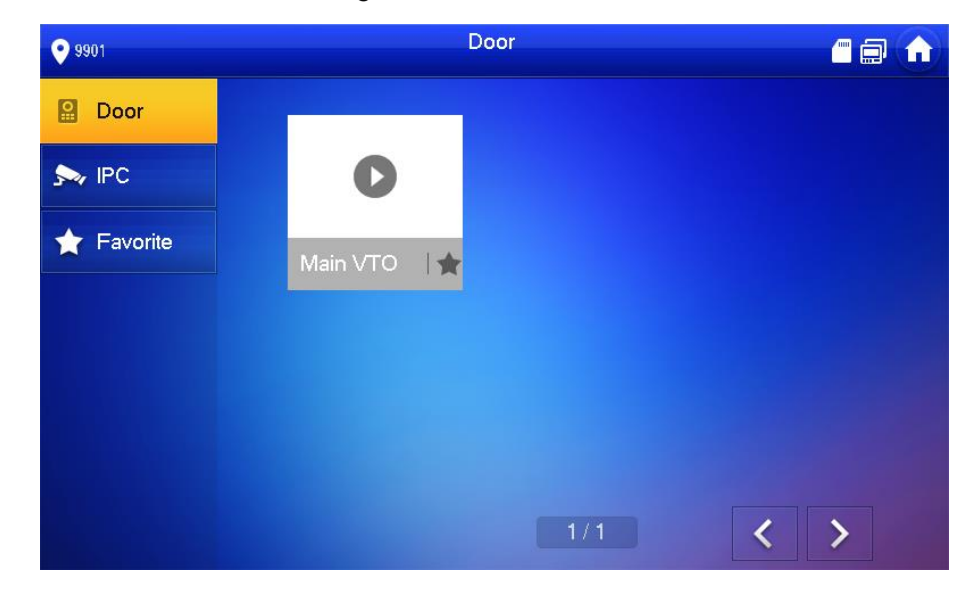

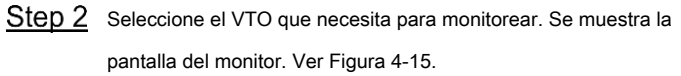

Figure 4-15 Pantalla del monitor

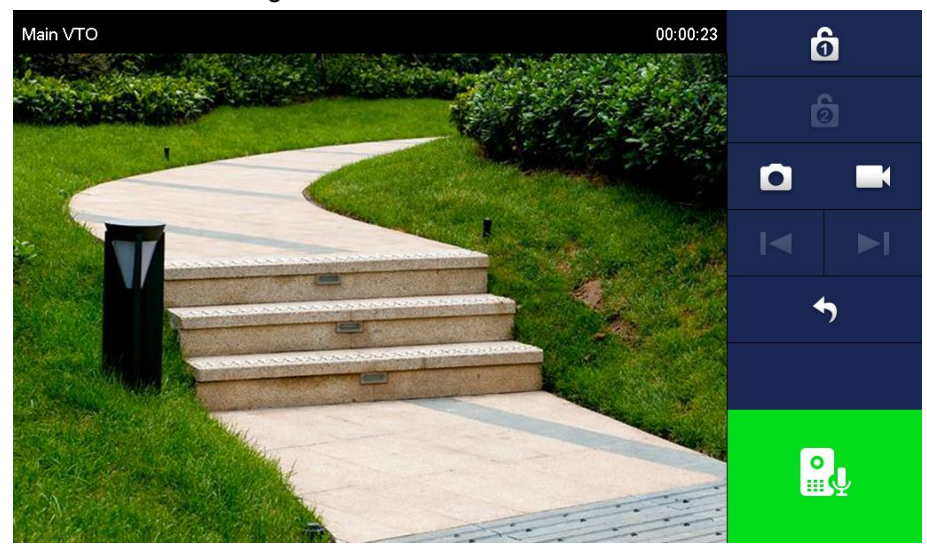

# <span id="page-24-0"></span>**5 5 Conexión de la aplicación de teléfono móvil**

Puede descargar la aplicación del teléfono móvil y luego agregar su VTO de villa a la aplicación. Cuando alguien lo llame desde el VTO de la villa, habrá un mensaje push en su teléfono y podrá hablar con el visitante o abrir la puerta de forma remota en su teléfono.

Step 1 Escanee el siguiente código QR para descargar e instalar la aplicación.

Figure 5-1 Código QR

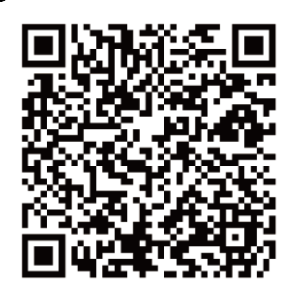

Ejecute la aplicación y luego seleccione **PUERTA** en la página de inicio. Ver Figura 5-2.

Figure 5-2 Página de inicio

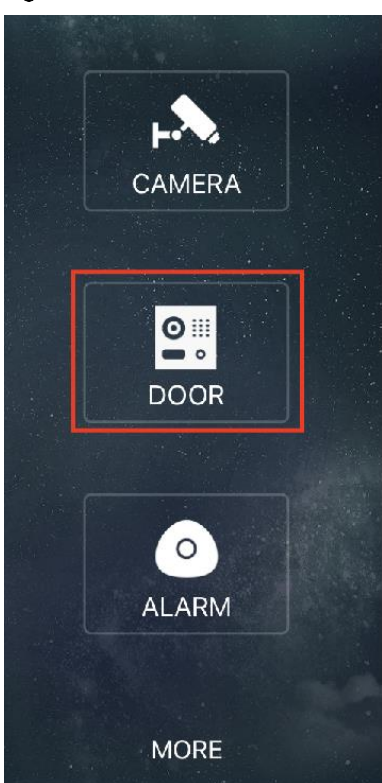

Toque el signo "+" para agregar el dispositivo, y toque **Agregar dispositivo> P2P.** los **P2P** Se muestra la interfaz. Ver Figura 5-3.

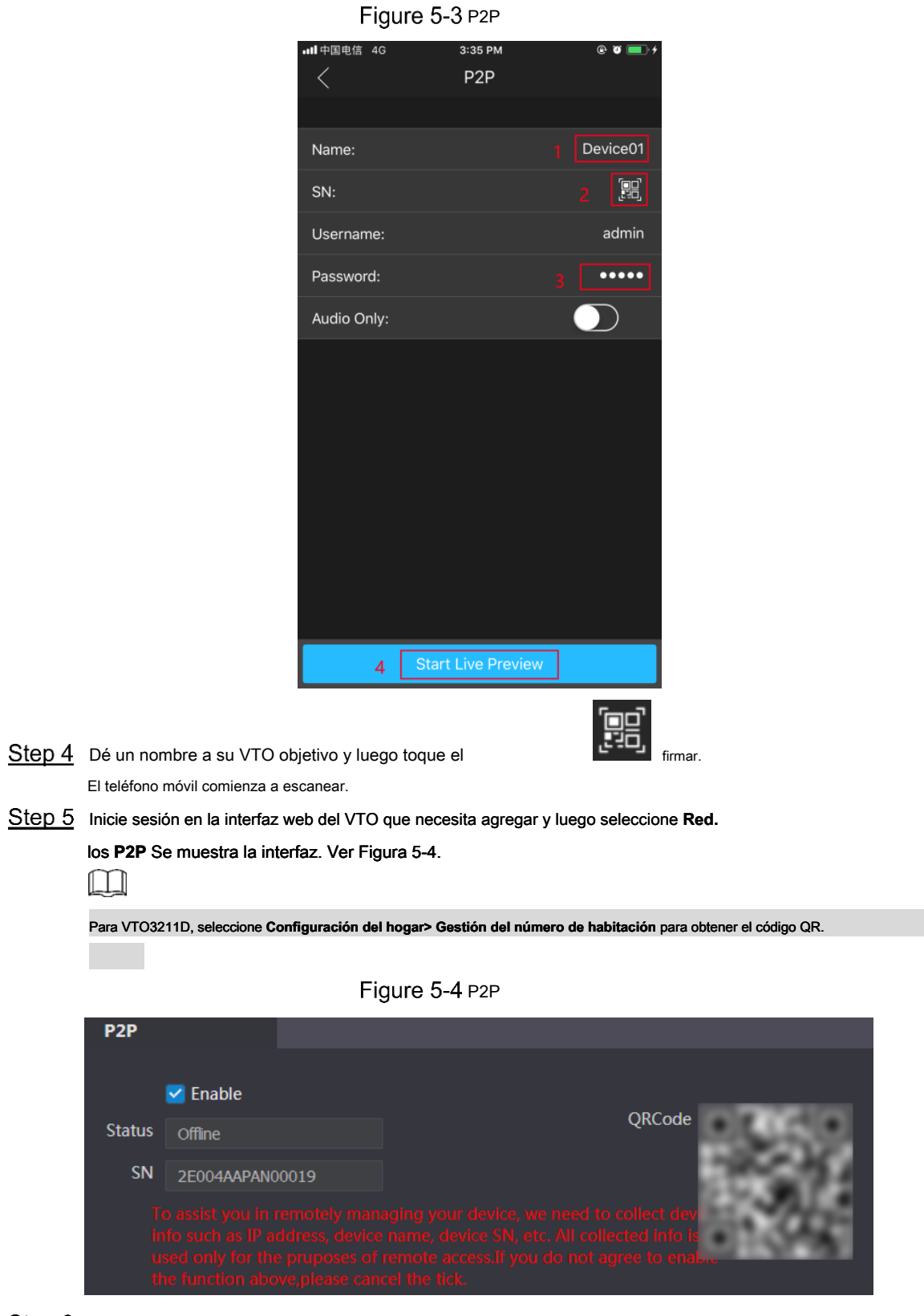

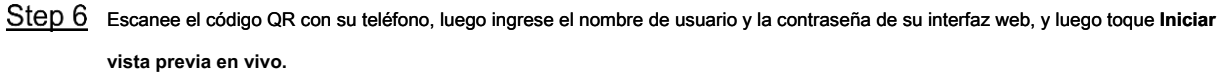

Se muestra el video en vivo. Y también puede iniciar el intercomunicador de audio o desbloquear la puerta. Ver Figura 5-5.

Figure 5-5 En Vivo

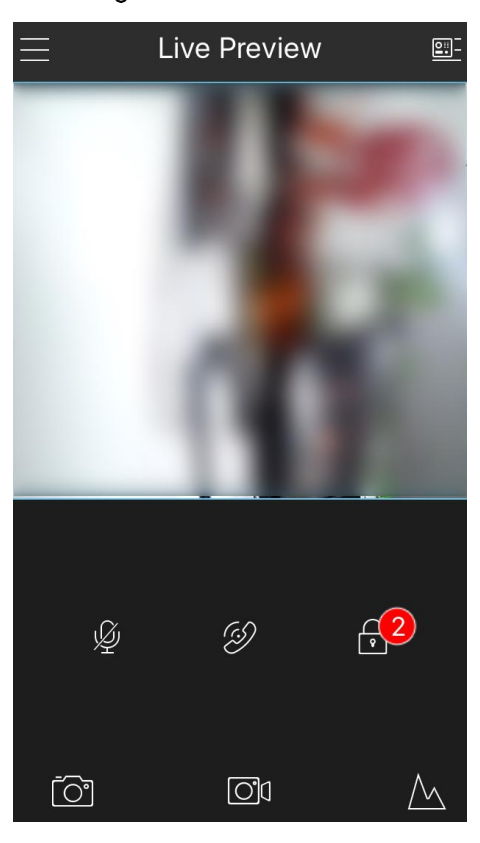

Step 7 Grifo Administrador de alarmas> Suscribir, y luego suscriba el VTO que necesita. Ver Figura 5-6.

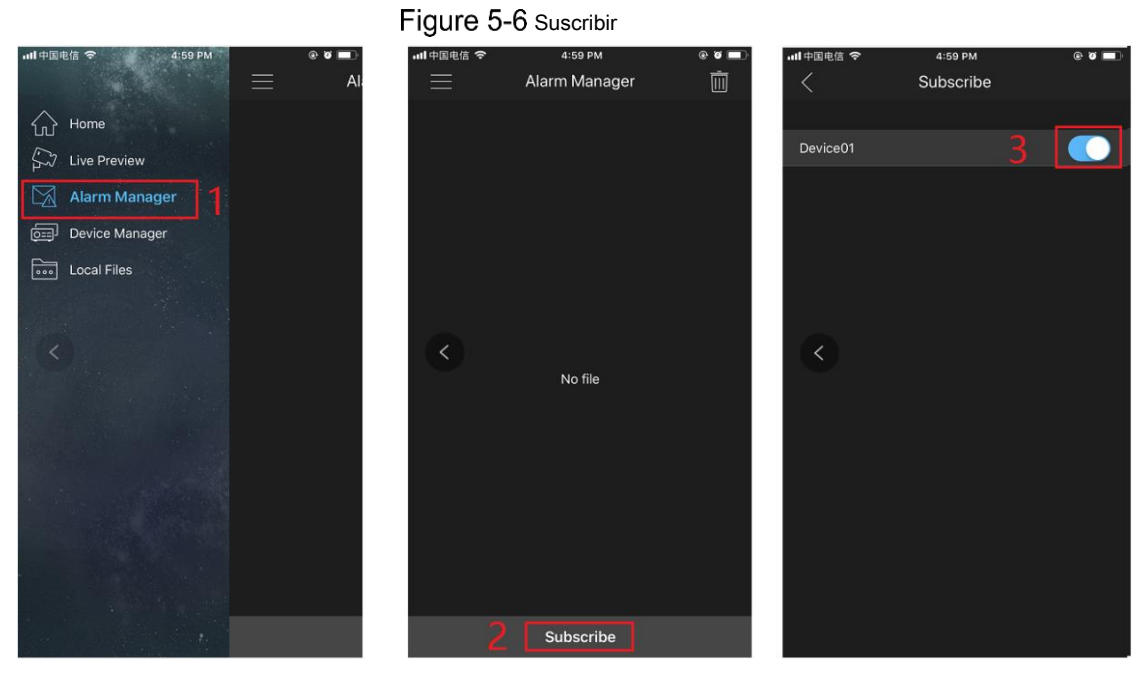

Cuando alguien lo llame desde el VTO de la villa suscrita, habrá un mensaje push en su teléfono. Ver Figura 5-7.

Figure 5-7 empujar

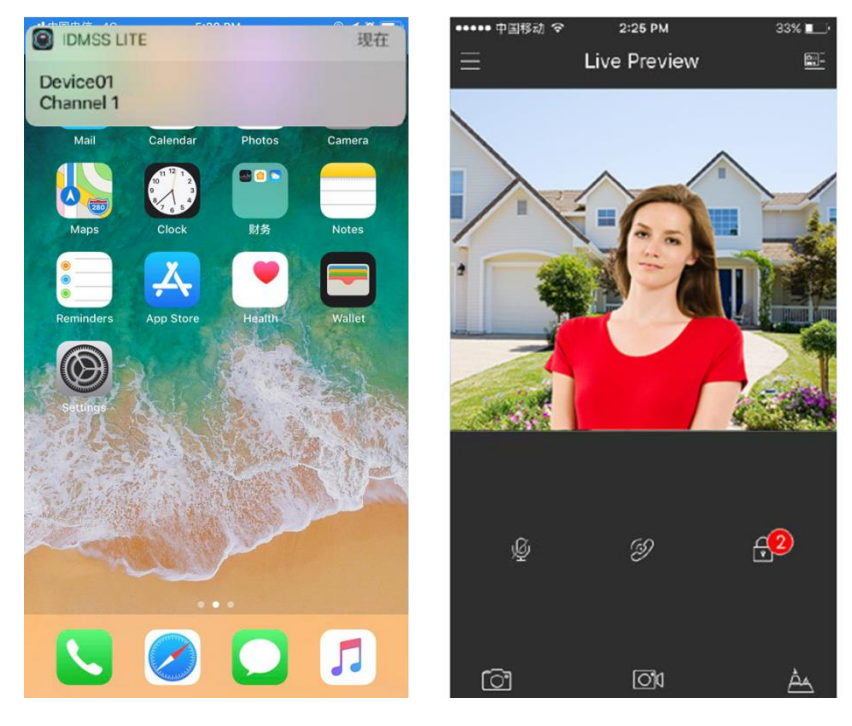